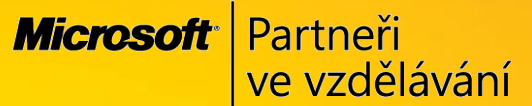

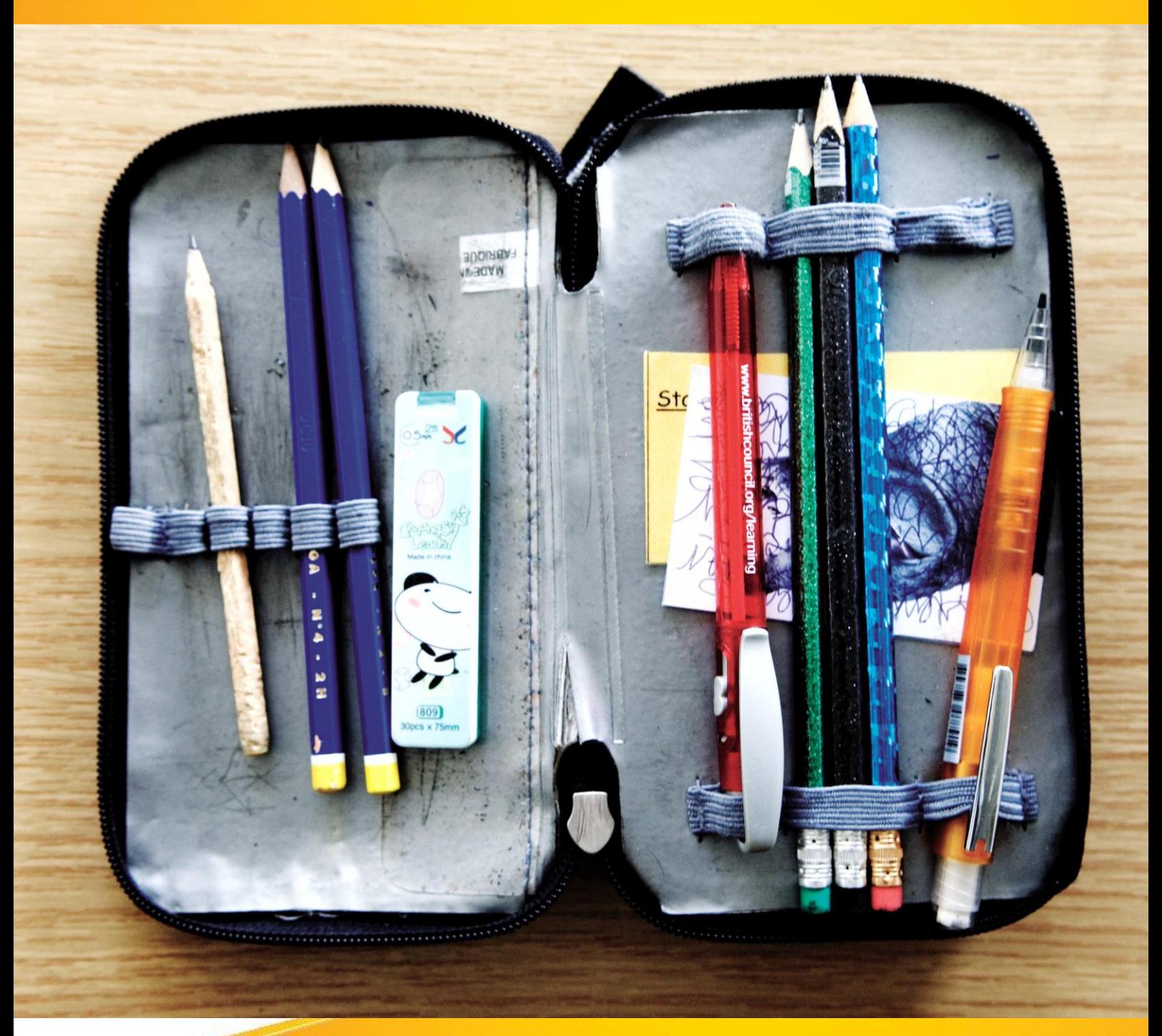

# **Naučte se víc ...**

**Metodická příručka pro školy k aplikaci Microsoft Office OneNote 2007**

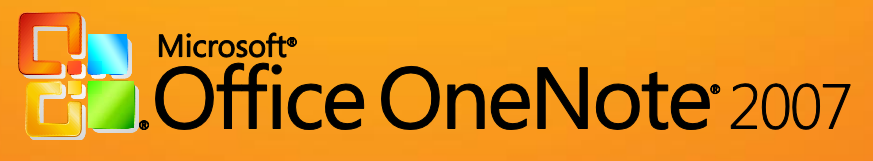

**Autoři: Jiří Chytil & Boris Chytil**

# **Metodická příručka pro školy k aplikaci Microsoft Office OneNote 2007**

Tato publikace vznikla za přispění společnosti Microsoft ČR v rámci iniciativy Microsoft Partneři ve vzdělávání.

Praha 2007

#### <span id="page-2-0"></span>Obsah  $\mathbf{1}$  $\overline{1}$  $\mathsf{Obsah}$  .  $\blacksquare$  $\overline{2}$  $2.1$  $2.2$  $2.3$  $2.4$ 3 Přehled novinek – možnost hromadného využití OneNote pro více uživatelů.............................  $3.1$  $\Delta$ 5  $5.1$  $5.2$  $5.2.1$  $5.3$  $5.3.1$  $5.3.2$  $5.3.3$ 5.4 5.5 5.6  $5.7$  $5.7.1$  $5.7.2$ 6  $6.1$  $6.1.1$ 612  $6.2$  $6.3$  $6.3.1$  $6.3.2$ 6.4

 $6.4.1$ 

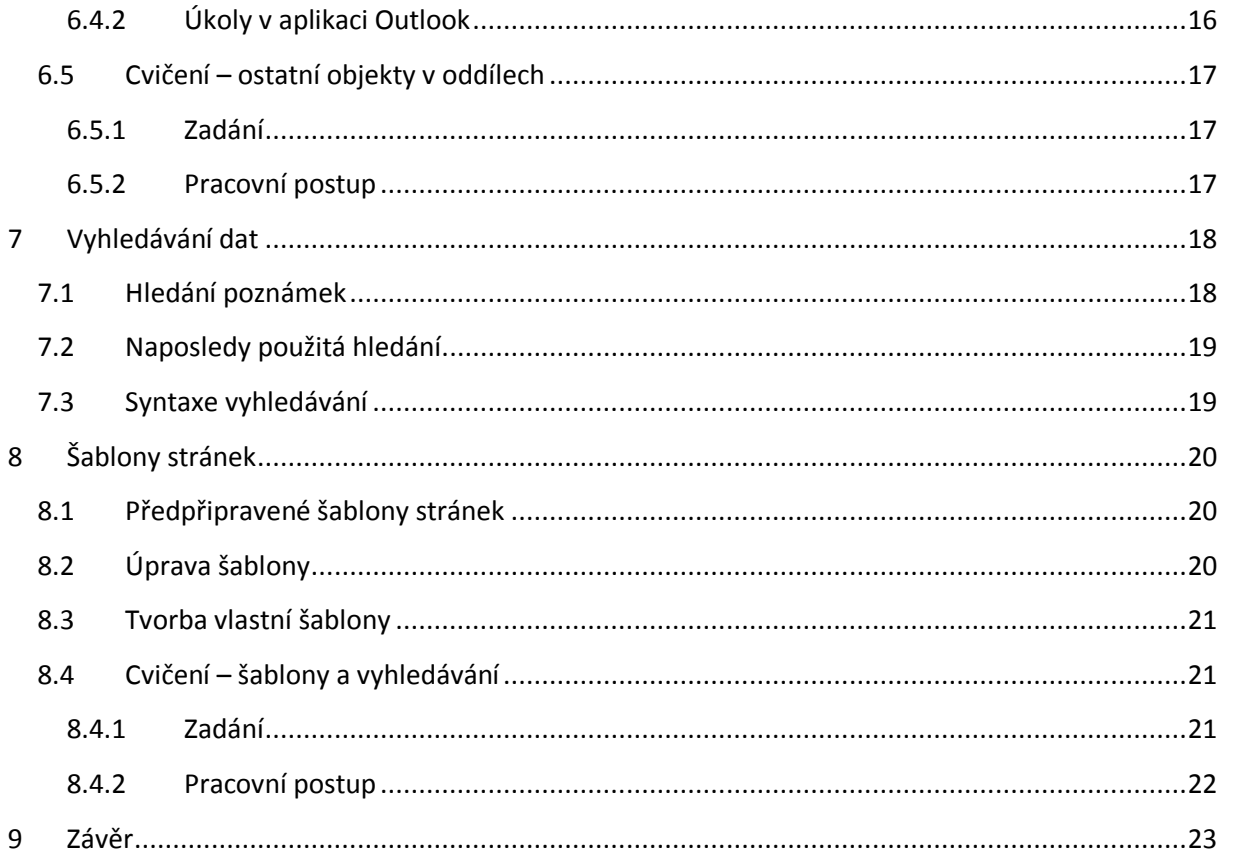

◢

# <span id="page-4-0"></span>**2 Úvod**

# <span id="page-4-1"></span>**2.1 Cíl této publikace**

Hlavním cílem obsahu následujících kapitol je představit čtenářům nové prostředí, funkce a možnosti aplikace Microsoft Office OneNote 2007 ve vztahu k předcházející verzi této aplikace, Microsoft Office OneNote 2003. Publikace se snaží jednoduchou a srozumitelnou formou svým čtenářům přiblížit možnosti využití nových funkcí v rámci praktických příkladů a cvičení.

#### <span id="page-4-2"></span>**2.2 Cílová skupina čtenářů**

Publikace "Metodická příručka pro školy k aplikaci Microsoft Office OneNote 2007" je určena všem pedagogickým pracovníkům, kteří chtějí poznat nové vlastnosti aplikace Microsoft Office OneNote 2007 a zjistit, jaké základní změny tato aplikace svým uživatelům přináší. Příručka obsahuje širokou škálu příkladů a cvičení, které čtenářům poskytují možnosti praktického testování jednotlivých funkcí.

Protože základní cílovou skupinu tvoří pedagogové, jsou uvedené příklady a cvičení situovány do školního prostředí a tématiky.

#### <span id="page-4-3"></span>**2.3 Co bychom měli znát, než začneme publikaci číst?**

Příručka je určena všem pedagogickým pracovníkům, kteří se s novou verzí aplikace Microsoft Office OneNote 2007 teprve seznamují a kteří mají zájem zjistit, jaké rozdíly tato verze nabízí oproti své předcházející verzi Microsoft Office OneNote 2003. Předpokladem pro úspěšné získání znalostí a dovedností je alespoň elementární znalost práce v prostředí Microsoft Office Outlook.

#### <span id="page-4-4"></span>**2.4 O co vás obohatí následující kapitoly?**

Publikace vám pomůže zorientovat se v novém uživatelském prostředí aplikace Microsoft Office OneNote 2007, naučí vás používat nové funkce této aplikace v řadě praktických příkladů a nabídne vám přehled o řadě novinek, které pomohou urychlit vaši práci.

# <span id="page-5-0"></span>**3 Co přináší Microsoft Office OneNote 2007**

Microsoft Office OneNote 2007 je aplikace, která vám umožní shromažďovat nejrůznější druhy informací všech forem a typů. Velkou výhodou celé aplikace je její propojitelnost s ostatními, a to především s aplikací Microsoft Office Outlook 2007 a aplikací Internet Explorer, z níž můžete stahovat informace v podobě aktivních hypertextových odkazů nebo klipů. Mezi inovativní prvky patří zcela jistě zvýšená možnost vzájemné komunikace mezi více lidmi. Jedná se především o možnost pracovat se sdílenými poznámkovými bloky nebo o živé vysílání.

#### <span id="page-5-1"></span>**3.1 Přehled novinek – možnost hromadného využití OneNote pro více uživatelů**

- Sdílené poznámkové bloky:
	- o Při tvorbě nového poznámkového bloku se sami můžete rozhodnout, zda budete poznámkový blok používat ve vašem počítači nebo ve více počítačích. Kromě toho můžete poskytnout poznámkový blok i ostatním uživatelům.
	- o V případě, že máte k dispozici služby technologie Windows SharePoint Services, můžete vaše poznámkové bloky publikovat např. na školním intranetu nebo jej umístíte do složky, která se automaticky bude sdílet s ostatními uživateli prostřednictvím lokální školní sítě.
	- o Ihned po vytvoření takového bloku můžete zaslat zprávu uživatelům, kteří budou mít do vašeho prostředí aplikace Microsoft Office OneNote 2007 přístup.
	- o U sdíleného poznámkového bloku dochází k automatické synchronizaci dat a slučování změn. Tato synchronizace bude obnovena a automaticky aktualizována i v případě výpadku sítě. Proto se nemusíte vůbec starat o nastavení a kontroly, zda byla provedena aktualizace dat či nikoliv.
	- o Sdílet můžete např. jen samotné oddíly, pak dojde k propojení jen určité části vašeho poznámkového bloku.
	- o Veškerá nastavení a možnosti sdílení naleznete v nabídce "**Sdílet**", a to včetně podrobné nápovědy.
- Živé vysílání:
	- Jedná se o on-line komunikaci. Využijete ji při jednání, kdy potřebujete, aby se ho účastnil i váš kolega, který v konkrétní okamžik nemůže být jednání přítomen. Pokud oba používáte, a máte nainstalovanou, aplikaci Microsoft Office OneNote 2007, můžete pozvat kolegu nebo i více lidí do živého vysílání a zahájit s nimi on-line komunikaci.
	- o Při aktivaci funkce "Živé vysílání" obdrží váš kolega e-mailovou zprávu do aplikace Microsoft Office Outlook 2007 a v příloze obdrží pozvánku k připojení vašeho oddílu nebo celého poznámkového bloku. Po připojení můžete do vašich stránek zapisovat jakékoliv informace a můžete tak pracovat vzájemně na společné věci.
	- o Pokud budete mít k počítači připojený mikrofon, mohou se zaznamenávat i zvukové informace.
	- o On-line komunikaci můžete ukončit vy jako organizátoři celé akce.

# <span id="page-6-0"></span>**4 Práce s poznámkovými bloky**

Základním princem, který musíte pochopit, pokud jste se s touto aplikací nesetkali, je struktura prostředí poznámkových bloků. Samotné uspořádání a zorganizování poznámkového bloku je na vás. Sami si určíte, kde chcete mít jaké položky a jak se jednotlivé části poznámkových bloků budou propojovat, kde budou konkrétní sekce poznámek atd.

Základem veškeré práce s aplikací je **Poznámkový blok**. Ten si můžete představit jako klasický multifunkční diář, který je rozdělen do oddílů. Každý oddíl může obsahovat libovolné množství stránek. Na každé stránce můžete mít v různém logickém uspořádání jakékoliv informace. Strukturu každé stránky mohou tvořit:

- Textové poznámky. Tabulky.
- Propojené soubory různých zdrojů. Videa a audio soubory.
- 
- 
- Ručně zapisované poznámky přes Tablet PC.

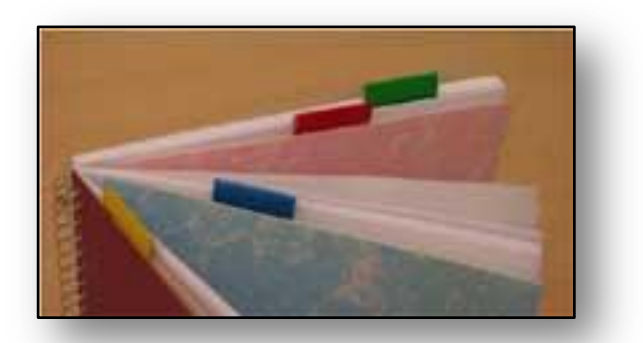

#### **Obrázek 1**

- 
- 
- Obrázky. **Diagramy. Obrázky. Compared Act and Act and Act and Act and Act and Act and Act and Act and Act and Act and Act and Act and Act and Act and Act and Act and Act and Act and Act and Act and Act and Act and Act**
- Klipy (výřezy obrazovek). **Example: We are all example: We are Hypertextové odkazy. We are all example:**

Poznámkové bloky mohou být různých typů. Připravené šablony vám pomohou při první orientaci a naleznete v nich i velmi podrobnou nápovědu. Mezi nejčastější typy šablon patří:

- Osobní poznámkový blok s možností základního využití pro soukromé účely.
- Pracovní poznámkový blok.
- Sdílené poznámkové bloky tyto můžete používat se skupinou uživatelů, pak se jedná o projekt, který zpracovává více lidí dohromady.

Základní okno každého bloku se skládá z oddílů, které jsou seřazeny jako karty v horní části. Vy mezi nimi můžete přepínat. Každý oddíl je rozdělen na stránky, do nichž zapisujete podrobné informace. Seznam stránek je v pravé části okna a má název "**Karty stránek**". V levé části okna je pak seznam všech poznámkových bloků, se kterými aktivně pracujete. Mezi nimi se můžete libovolně pohybovat a přepínat.

Na následujícím obrázku vidíte poznámkový blok třídního učitele, který se chystá s dětmi na školu v přírodě. Přehledné informace o škole v přírodě má umístěny v oddíle "**Škola**", v pravé části pak vidíte seznam stránek, do kterých si ukládá veškeré podrobnosti. V samotném těle této stránky má text, přiložené soubory, klip z internetové stránky i úkoly, na které je včas upozorněn.

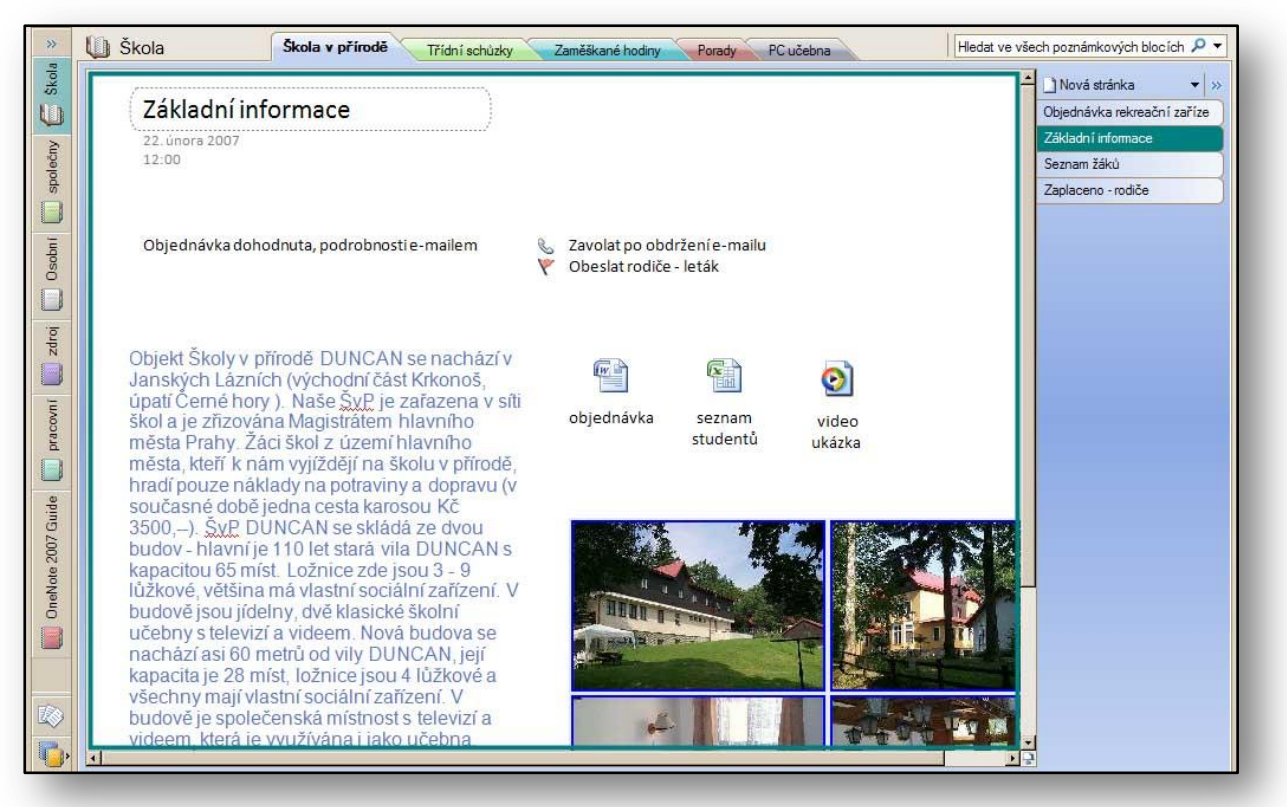

**Obrázek 2**

# <span id="page-7-0"></span>**5 Obsahy - různé druhy poznámek**

#### <span id="page-7-1"></span>**5.1 Textové poznámky**

Do každé stránky oddílů můžete vkládat textové poznámky.Tyto poznámky se budou zobrazovat v textoých polích. Každé takové

pole můžete přemístit myší pomocí jeho okraje. Polí může být v každém oddílu nepřeberné množství. Pokud budete potřebovat zvětšit textové pole pro

Objednávka dohodnuta, podrobnosti e-mailem

**Obrázek 3**

případ, že by se vám do něj textové poznámky nevešly, nebo by bylo třeba k němu přidat např. obrázek nebo jiný objekt, můžete jej zvětšit prostřednictvím okraje okna. Okno se pak bude chovat stejně jako v prostředí operačního systému Windows.

Další možností je využití psaní pomocí pera, případně digitálního pera. Nastavení těchto funkcí naleznete v nábídce "Nástroje", položka "Nástroje pro psaní", funkce "**Pera**". Zde naleznete celou sadu barev per, viz [Obrázek](#page-7-2) 4, kterými můžete vaše poznámky oživit. Po aktivaci pera se kurzor změní na symbol pera a můžete psát. Pokud se chcete vrátit do režimu psaní, zvolíte v položce "Nástroje pro psaní" funkci "Nástroje pro typ nebo výběr". Jestliže budete chtít ručně vytvořený text pomocí pera zrušit, zvolte nástroj "**Guma**".

<span id="page-7-2"></span>**Obrázek 4**

# <span id="page-8-0"></span>**5.2 Propojené soubory různých typů**

Do poznámkového bloku a jednotlivých oddílů můžete vkládat soubory jakýchkoliv typů. Nečastěji se asi setkáte s propojením dokumentů z textového editoru, souboru tabulek nebo grafů z tabulkového procesoru a nebo obrázků. Výjimkou není ani propojení videa či audio souborů.

Každý soubor může být vložen jako ikona, která je asociována s konkrétní aplikací. Tedy např. ikona textového souboru, pokud ji dvojitým kliknutím myši otevřete, spustí aplikaci Microsfot Office Word 2003 a soubor se v ní přímo zobrazí. Soubory vkládáte do aktivního oddílu za pomocí nabídky "Vložit" a příkazu "**Soubory**". Při výběru jich můžete označit i více. Postupujete klasickým souvislým či nesouvislým výběrem za pomocí myši a tlačítek **CTRL** nebo **SHIFT**.

#### <span id="page-8-1"></span>**5.2.1 Vložení dokumentu jako výtisku**

Soubory nemusí být vždy vloženy jako ikony, můžete využít také vložení přímo v podobě výtisku. V počítači máte po instalaci aplikace Microsoft Office OneNote 2007 přiinstalovanou tiskárnu se stejným názvem. Pokud pro tisk souborů vyberete pomocnou tiskárnu, vznikne výřez tisknutého souboru a ten se uloží do speciálního poznámkového bloku aplikace. Zde bude výtisk v podobě okna s poznámkou a vy jej prostřednictvím funkcí **CTRL+C** a **CTRL+V** velmi jednoduše vkopírujete do jakéhokoliv osobního souboru.

#### <span id="page-8-2"></span>**5.3 Záznam zvuku nebo videa**

Před použitím zvukového nebo video záznamu zkontrolujte nastavení zvuku a videa. Toto nastavení naleznete v nabídce "**Nástroje**", pod položkou "**Možnosti**", kde je karta "**Zvuk a Video**". V každém případě vyzkoušejte optimalizaci zvuku a videa, abyste zjistili správnost nastavení vašeho zařízení.

#### <span id="page-8-3"></span>**5.3.1 Zvukový záznam**

Další možností, kterou můžete obohatit váš poznámkový blok, je záznam zvukových poznámek nebo video nahrávky, pokud máte k počítači připojený nebo vestavěný mikrofon. Veškeré záznamy, které nahrajete přímo z aplikace, se vám zobrazí v rámci aktuálního oddílu a budou prezentovány v podobě

ikony se zvukovým záznamem. Pro vložení zvukového záznamu využijete nabídky "Vložit" a příkaz "Zvukový záznam", pak se zobrazí panel nástrojů "**Záznam zvuku a Videa**" a v něm můžete celou zvukovou sekvenci nahrát.

Využití zvukového záznamu je výborným prostředkem pro záznam informací např. na poradách nebo prezentacích.

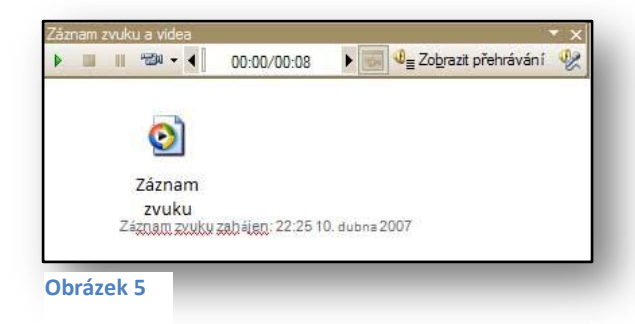

#### <span id="page-8-4"></span>**5.3.2 Video záznam**

Pro záznam videa vám bohatě postačí webová kamera, která je dnes běžným hardwarovým komponentem. Samotný záznam probíhá naprosto shodně. Při záznamu videa je možné nechat

zobrazení okna s náhledem záznamu, které se dá kdykoliv vypnout. Přehrávání videa i zvuku můžete kdykoliv pozastavit i vypnout za pomocí ikon, které se zobrazují v panelu **Záznamu zvuku a videa**.

# <span id="page-9-0"></span>**5.3.3 Sdílení zvukových i video záznamů**

Veškeré zvukové i video záznamy můžete odesílat pomocí e-mailu nebo je ukládat na váš nebo síťový disk v podobě souborů **\*.WMN** a **\*. VMA**, tedy formátů čitelných programem "**Windows Media**  Player". Pro odeslání v podobě e-mailu zvolte nabídku "Soubor" a příkaz "Odeslat", dále pak položka "**Příjemce pošty (Jako příloha)**".

#### <span id="page-9-1"></span>**5.4 Klip**

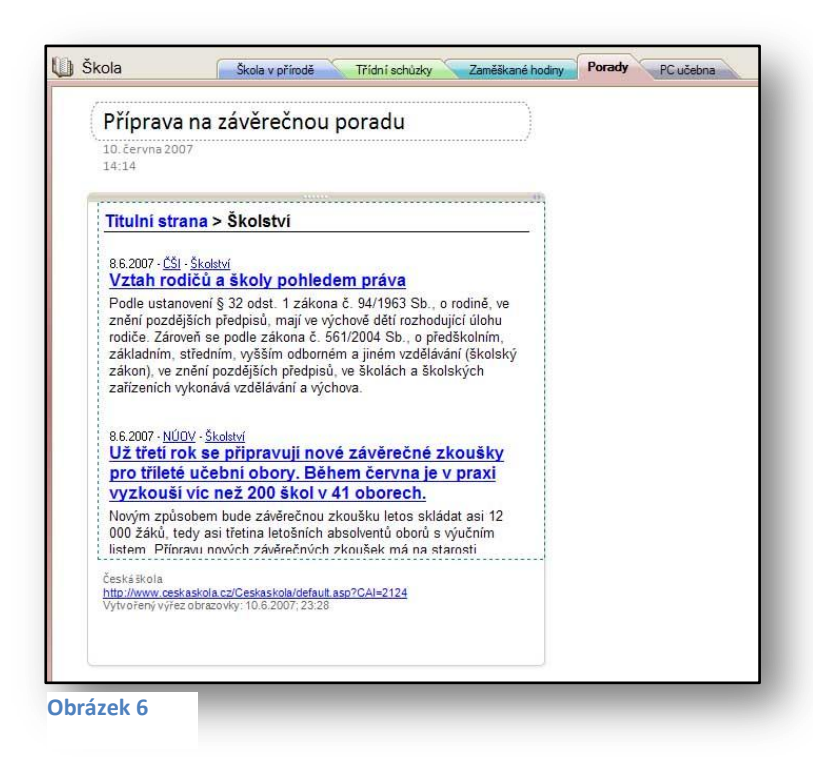

Jedná se o další elegantní způsob jak pořídit a zaznamenat aktuální poznámku, která se týká určité části, s níž momentálně na obrazovce pracujete. Jde v podstatě o výřez obrazovky a jeho vložení do prostředí aplikace, kam se vloží výřez v podobě obrázku. Funkci "Klip" naleznete na panelu nástrojů pod stejnojmennou ikonou. Po její aktivaci se zobrazí okno, se kterým jste naposledy pracovali a vy můžete udělat výřez, jenž vložíte do aktuálního oddílu.

#### <span id="page-9-2"></span>**5.5 Datum a čas**

Vložit do poznámky aktuální datum a čas je velmi vhodné, zvláště když děláte např. záznam z jednání nebo záznamy o telefonátech, které jste v daný den provedli. Datum a čas vkládáte do aktuálního oddílu prostřednictvím nabídky "Vložit" položky "Datum a čas".

Můžete také vložit aktuální datum a čas za pomocí horkých kláves:

- Aktuální datum a čas **ALT+SHIFT+F.**
- Aktuální datum **ALT+SHIFT+D .**
- Aktuální čas **ALT+SHIFT+T.**

Také si všimněte, že při vytvoření jakékoliv stránky v oddílu se v záhlaví stránky zaznamená datum a čas jejího vzniku. Tato data můžete ručně měnit a upravovat. Jsou ideální pomůckou při tvorbě záznamů ze schůzky, protože si nemusíte ručně zaznamenávat aktuální datum a čas schůzky.

#### <span id="page-10-0"></span>**5.6 Seznam s odrážkami**

Seznamy opatřené odrážkou nebo číslované seznamy patří mezi základní vlastnosti textových poznámek, které můžete mít v rámci stránky oddílu. Jejich ovládání a vložení je úplně stejné jako při práci v textovém editoru. Tyto seznamy jsou ideální možností jak vytvářet seznamy úkolů nebo seznamy různých bodů na konkrétní stránce.

Pokud chcete vytvořit seznam s odrážkami nebo číslovaný seznam, můžete zvolit dvě cesty pro tvorbu takového obsahu:

- Vytvoříte nejdříve obsah. Jednotlivé body označíte výběrem myší a pak kliknete na panelu nástrojů na tlačítko "Formát", dále na ikonu "Odrážky" nebo na ikonu "Číslování". Váš seznam se rovnou zobrazí s odrážkami nebo se sám očísluje.
- V případě, že budete číslovat jednotlivé položky seznamu postupně při psaní jednotlivých bodů, můžete aktivovat dopředu ikonu "**Číslování**" nebo "**Odrážky**". Pak se zobrazí číslice 1 nebo první odrážka. Další

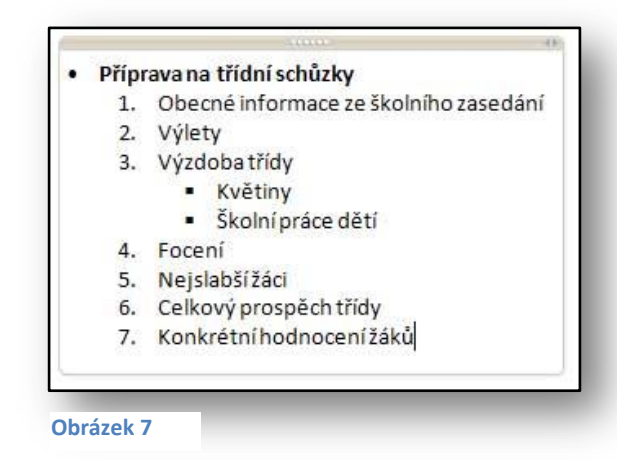

položky seznamu se budou zobrazovat automaticky s odrážkami nebo budou pokračovat následnými čísly seznamu.

Pokud chcete využít číslovaného seznamu, můžete napsat do prvního řádku textu **1.**, text se vám automaticky změní na číslovaný seznam.

#### <span id="page-10-1"></span>**5.7 Cvičení – Poznámky ve stránkách oddílů**

#### <span id="page-10-2"></span>**5.7.1 Zadání**

Jste třídním učitelem a zároveň učitelem informatiky. Máte na starost počítačovou učebnu. V notebooku máte k dispozici aplikaci Microsoft Office OneNote 2007. Připravujete se na pedagogickou poradu. Po poradě se zástupcem ředitele budete řešit problémy, které se týkají počítačové učebny. Protože chcete mít veškeré informace pohromadě, využijete možností aplikace Microsoft Office OneNote 2007 a nachystáte si vše dopředu, aby vaše příprava byla úplná.

#### <span id="page-10-3"></span>**5.7.2 Pracovní postup**

Využijete možností aplikace a vytvoříte v novém poznámkovém bloku oddíl porady a v něm stránku, která se týká konkrétní porady. Do této stránky vložíte veškeré informace, které potřebujete pro poradu, a to včetně výstřižků zvukových záznamů pořízených s nejzajímavějším dodavatelem počítačových komponentů pro vaši školu.

- 1. Spusťte aplikaci Microsoft Office OneNote2007.
- 2. Vytvořte nový poznámkový blok, typ **Prázdný.**
- 3. Do názvu poznámkového bloku zadejte **Škola**.
- a. V průvodci zvolte, že se jedná o blok, který budete používat v tomto počítači.
- b. Nastavte cestu umístění poznámkového bloku podle vaší potřeby, např. do složky Dokumenty.
- 4. Klikněte pravým tlačítkem myši na název oddíl 1 a zvolte příkaz "Přejmenovat". Jako název oddílu zadejte text Porady.
- 5. Klikněte pravým tlačítkem myši na názvu oddílu a zvolte příkaz "Barva sekce". Barvu oddílu nastavte podle vaší potřeby.
- 6. Do pojmenování první stránky tohoto oddílu vložte název Pedagogická porada.
- 7. Klikněte kamkoliv do prostoru stránky a zobrazí se textové pole. Zde zapište pět základních bodů, které na poradě chcete probírat, např.:
	- a. Prospěch studentů.
	- b. Maturitní otázky.
	- c. Provoz v počítačové učebně.
	- d. Nákup nových PC.
	- e. Krádež tří klávesnic.
- 8. U těchto bodů nastavte odrážky nebo číslování, za pomocí ikon v panelu nástrojů "Formát".
- 9. Vložte prostřednictvím funkce "Klip" výřez z internetové stránky o možných dodavatelích nového hardware.
- 10. Vložte do stránky propojené soubory s jednotlivými nabídkami dodavatelů v podobě ikon.
- 11. Přidejte zvukový záznam z rozhovoru s nejzajímavějším dodavatelem.
- 12. Přidejte do stránky aktuální datum i čas, aby bylo kdykoliv jasné, kdy jste záznamy pořídili.

Pro kontrolu se můžete podívat na ukázku, jak by mohla vypadat vaše stránka, viz [Obrázek](#page-11-0) 8, na které vidíte veškeré vložené objekty, o nichž jste se mohli v předcházejících kapitolách dočíst.

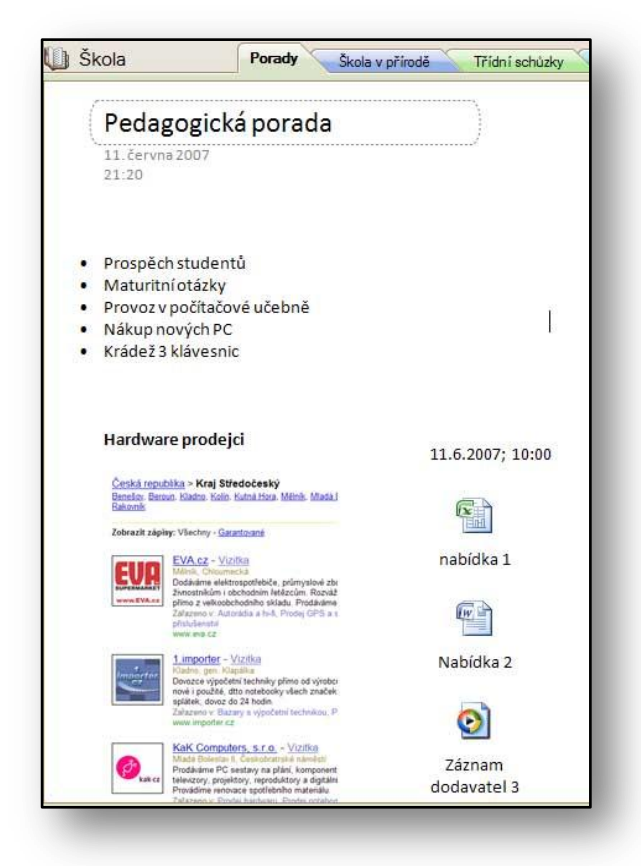

<span id="page-11-0"></span>**Obrázek 8**

# <span id="page-12-0"></span>**6 Ostatní objekty vložené do stránky oddílu**

Kromě standardních textových poznámek a objektů s nimi propojenými, můžete do vaší stránky vložit i jiné objekty, které se tak mohou stát prostředky pro přehlednější zápis informací.

#### <span id="page-12-1"></span>**6.1 Hypertextové odkazy**

V době internetových technologií by měl být hypertextový odkaz nedílnou součástí vašich stránek. Hypertextové odkazy mohou odkazovat na nejrůznější místa. Typickým příkladem je odkaz na webovou stránku nebo na e-mail. Může se jednat ale i o jiné druhy odkazů, například na FTP nebo jen o obyčejný odkaz na jiný soubor.

#### <span id="page-12-2"></span>**6.1.1 Vložení hypertextového odkazu**

Je několik způsobů, jak můžete vložit hypertextový odkaz. Jedním z nich je prosté vypsání odkazu do prostoru vaší stránky. V takovém případě stačí napsat do textu např. [www.ceskaskola.cz](http://www.ceskaskola.cz/) nebo [pepa@skola.cz](mailto:pepa@skola.cz) a odkaz je vytvořen, postup je úplně stejný jako v jakékoliv jiné aplikaci.

Druhou možností je využít nabídky "Vložit" a příkazu "Hypertextový odkaz". Zde můžete napsat do

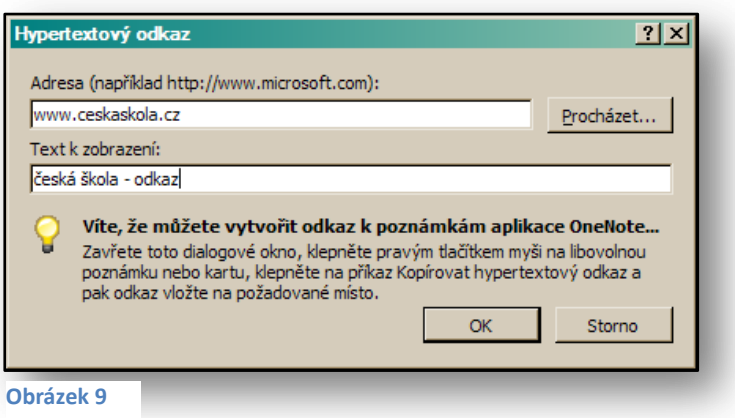

prostoru horního okna jakoukoliv webovou adresu a v prostoru pro text zadat název, který daný odkaz ponese. Právě v tomto dialogovém okně můžete vložit velmi jednoduše odkaz na jiný soubor, který je umístěn na vašem lokálním disku nebo na školních serverech. Pro výběr takového souboru zvolíte tlačítko "**Procházet**, viz [Obrázek](#page-12-4) 9. Odkazy můžete vytvářet i mezi oddíly a

<span id="page-12-4"></span>tím značně urychlit vaši práci při vyhledávání informací. Pro vytvoření takového odkazu využijte funkci v nabídce "**Úpravy**" a příkaz "**Kopírovat odkaz do**". Zde vyberete typ odkazu, který je momentálně umístěný ve schránce a vy jej můžete kamkoliv vložit, např. pomocí příkazu **CTRL+V** .

#### <span id="page-12-3"></span>**6.1.2 Získání hypertextových odkazů přímo z webové stránky**

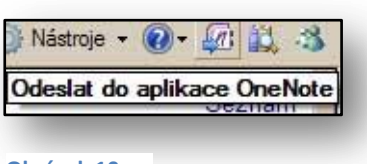

Způsob stahování informací o odkazech přímo z internetových stránek je velmi elegantním řešením, pokud potřebujete, aby se do prostředí Microsoft Office OneNote 2007 přenesly veškeré odkazy z dané stránky. Pro přenos takových informací je připravena přímo ikona, zobrazená v prostředí aplikace Internet Explorer. Ikona s názvem "Odeslat do aplikace OneNote" slouží

**Obrázek 10**

k přenosu informací z Internetu do stránky umístěné v oddíle "**Nezařazeno**". Z tohoto oddílu však tyto informace můžete kdykoliv přesunout do vlastního poznámkového bloku. Odkazy jsou okamžitě aktivní a můžete s nimi ihned pracovat.

Třídní schůzk

#### <span id="page-13-0"></span>**6.2 Obrázky**

Obrázky můžete vkládat, stejně jako u ostatních aplikací, bez velkých rozdílů. Pro vložení obrázku zvolte nabídku "**Vložit**" a podnabídku "**Obrázky**". Zobrazí se vám dvě základní možnosti pro vložení obrázku:

**B** Škola

Porady

Počítačová učebna

Počítače v přední části učebny

10. června 2007  $14:14$ 

Škola v přírodě

- Ze souboru jsou podporovány prakticky všechny nejznámější formáty obrázků. Mezi nejpoužívanější patří jpg, vmf, gif, png, emf, bmp, atd.
- Ze skeneru nebo fotoaparátu.

Obrázek po vložení získává vlastnosti textového pole a můžete s ním manipulovat podle potřeby. Obrázky můžete kopírovat nebo přemísťovat z oddílu do oddílu nebo dokonce i mezi poznámkovými bloky. Obrázky můžete vložit také do existujícího textového pole, pak je spojený s textem a tato vlastnost obrázku se projeví také přímo při formátování.

**Obrázek 11**

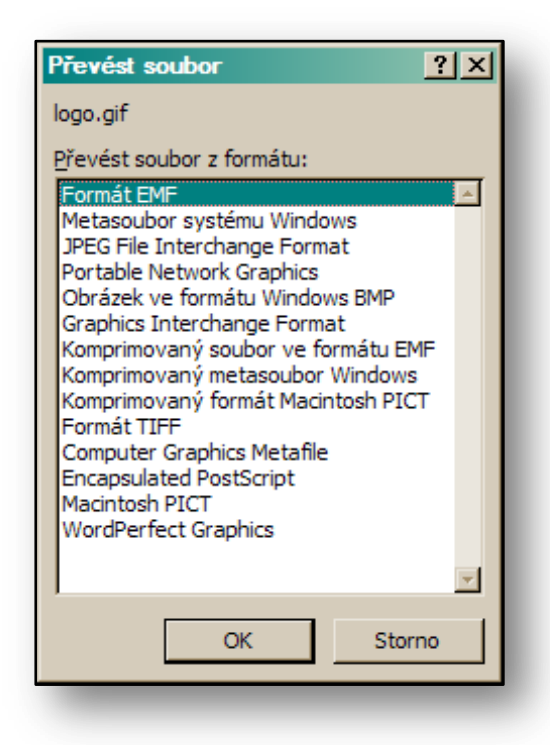

Obrázky můžete vkládat také přímo z webu. Při výběru souboru po použití příkazu "Ze souborů" můžete vložit do názvu souboru adresu konkrétního obrázku na internetu. Jakmile potvrdíte dialogové okno pomocí tlačítka "**OK**", dojde ke stahování obrázku. Po propojení s webovým serverem dostanete dotaz, v jakém formátu je váš obrázek vytvořen, viz [Obrázek](#page-13-1) 12, a následně se vloží do vybrané stránky oddílu.

<span id="page-13-1"></span>**Obrázek 12**

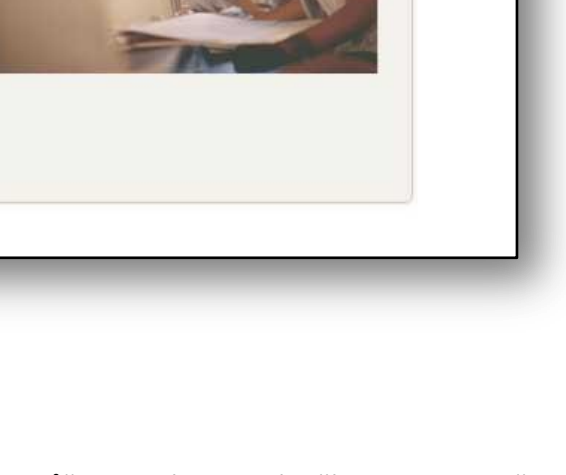

#### <span id="page-14-0"></span>**6.3 Tabulky**

Tabulky patří mezi základní prvky a druhy poznámek, které zpřehledňují vaše informace zapsané ve stránce oddílů. Tabulku můžete ovládat stejným způsobem, na jaký jste zvyklí z aplikace textového editoru. Nemáte k dispozici sice tolik možných úprav k editaci tabulky, ale velmi jednoduchými úkony a příkazy můžete tabulky formátovat.

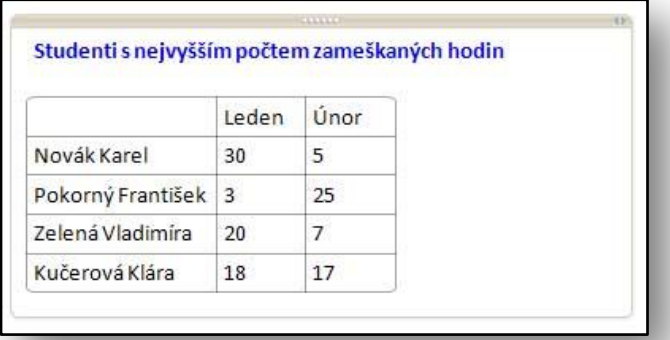

**Obrázek 13**

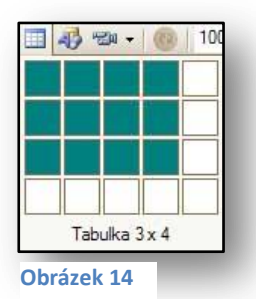

Tabulku do stránky můžete vložit pomocí nabídky "**Tabulka**" a příkazu "**Vložit tabulku**". Pak se vám zobrazí dialogové okno, ve kterém budete vyzváni k zadání množství řádků a sloupců. Jakmile nastavíte patřičná čísla o počtu řádku a sloupců, zobrazí se vám v prostoru stránky tabulka připravená k vyplnění. Dalším způsobem je možnost využít ikonu "**Vložit** tabulku", kterou naleznete na panelu nástrojů "Standardní".

# <span id="page-14-1"></span>**6.3.1 Úprava tabulky**

Vloženou a vytvořenou tabulku na stránce můžete kdykoliv upravovat a měnit. Veškeré funkce pro úpravu naleznete v nabídce "**Tabulka**". Protože nepracujete v tabulkovém procesoru, předpokládá se, že úpravy tabulek pomoci vzorců nebo výpočtů v rámci aplikace Microsoft Office OneNote 2007 provádět nebudete. K takovým účelům máte tabulkový procesor, který je kompatibilní. Jakékoliv tabulky do jednotlivých stránek můžete kdykoliv zkopírovat za pomocí příkazů **CTRL+C** a vkládat pomocí **CTRL+V** .

Mezi typické příkazy aplikace patří základní úprava tabulek, která se týká hlavně vzhledu. Pokud potřebujete přidat do tabulky sloupce nebo řádky, využijte příkazů v nabídce "Tabulka". Zde jsou příkazy, které ovlivňují komplexní vzhled tabulky, jako například "Vložit sloupce napravo", "Vložit sloupce nalevo", "Vložit řádky nad" nebo "Vložit řádky pod". Všechny tyto funkce slouží k rychlému ovládání úprav vzhledu tabulky. Zde také naleznete obdobné funkce pro odstranění sloupců či řádků.

#### <span id="page-14-2"></span>**6.3.2 Další efekty úpravy tabulky**

Zajímavou a z pohledu přehlednosti stránky užitečnou funkcí je také příkaz "Skrýt mřížku". Ne vždy je žádoucí mřížku mít zobrazenu. Jsou situace, kdy zrovna mřížka může být rušivým elementem na stránce.

Vkládání nových řádků do tabulky můžete provádět také známým způsobem pomocí tlačítka "TAB", pokud jste na konci celé tabulky, tedy v poslední buňce tabulky.

#### <span id="page-15-0"></span>**6.4 Značky a úkoly**

Jde o další možnost úpravy vzhledu stránky, která obsahuje nějaké informace. Tyto prvky jsou úzce propojeny s textovými poznámkami a jejich signalizací jste upozorněni na důležitost daného bodu. Pokud si zvyknete na vaši vlastní značkovou signalizaci, bude pro vás procházení poznámkami v oddílech velice snadné. Úkoly jsou zobrazované symbolikou příznaku stejně jako u aplikace Microsoft Office Outlook 2007. Aplikace jsou také vzájemně propojeny.

#### <span id="page-15-1"></span>**6.4.1 Značky**

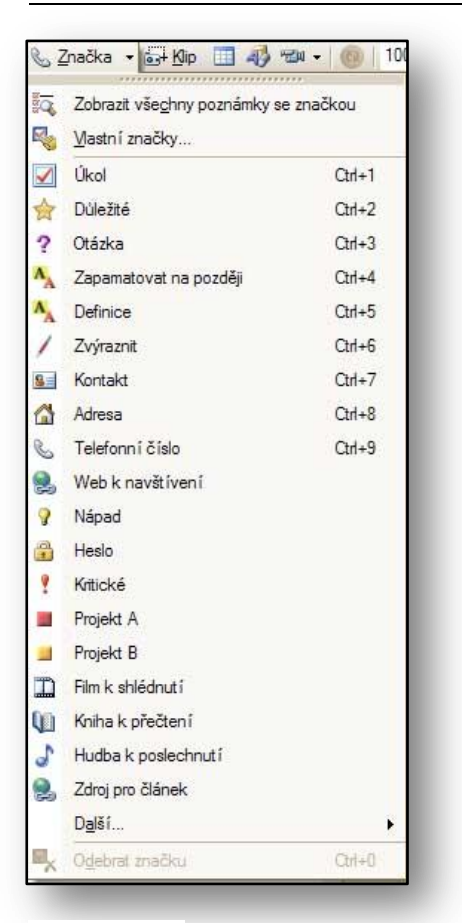

#### **Obrázek 16**

#### <span id="page-15-2"></span>**6.4.2 Úkoly v aplikaci Outlook**

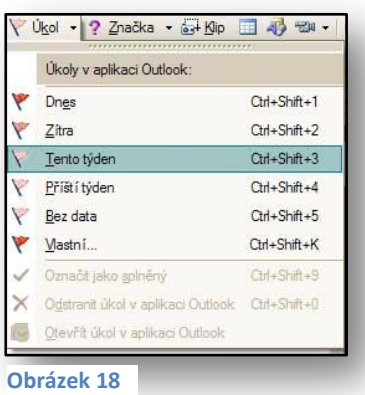

Značky naleznete jako ikonu v panelu nástrojů "**Standardní**". Můžete je využít jako samotné objekty pro nové informace nebo je přidávat k existujícím textovým poznámkám. V obou způsobech docílíte zobrazení značky u konkrétního textového objektu.

Některé značky mají předem definovanou klávesovou zkratku, která se pojí s tlačítkem **CTRL** a číslice. Prioritu těchto značek si můžete

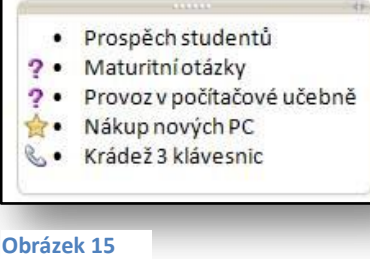

nadefinovat sami podle vaší vlastní potřeby. Úpravu klávesových zkratek naleznete pod příkazem "Vlastní **značky**". Zde ve spodní části dialogového okna máte ikony šipek, kterými měníte pořadí jednotlivých značek.

V prostředí definování vlastních značek můžete také měnit vzhled značky. Ve spodní části dialogového okna naleznete také ikonu "**Změnit**". Každá značka může mít jiný symbol, písmo i zvýraznění. Tyto tři vlastnosti jste schopni upravit v dialogovém okně s názvem "**Změnit značku**". Dalším prvkem, připraveným na úpravu, je název značky, který upravujete také v tomto okně.

Každá poznámka v jakémkoliv oddílu aplikace může být obohacena příznakem. Tedy značkou pro úkol. Úkoly pak

získávají vlastnosti propojeného prostředí s aplikací Microsoft Office Outlook 2007, kde každá poznámka, která obsahuje příznak, bude automaticky synchronizována. Pokud přidáte úkolu vlaječku, symbolizující splnění do příštího týdne, bude se tento úkol zobrazovat v rámci

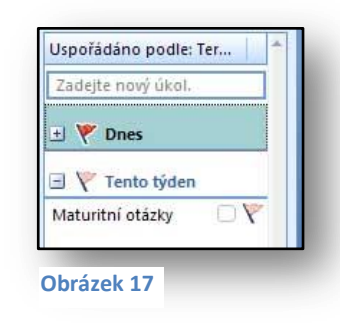

seznamu úkolů ve vaši e-mailové přihrádce. Jakmile takový úkol označíte jako splněný, v aplikacích proběhne synchronizace a všude bude označeno jako splněno.

# <span id="page-16-0"></span>**6.5 Cvičení – ostatní objekty v oddílech**

#### <span id="page-16-1"></span>**6.5.1 Zadání**

Obdrželi jste výsledky ze školní olympiády, které se zúčastnilo pět dětí z vaší třídy. Chcete v oddílu "Akce školy" na stránce Olympiáda vytvořit tabulku s pořadím a body, které děti získaly. Organizátoři vám e-mailem zaslali i fotografie, jež chcete přiložit k tabulce, abyste vše mohli ukázat studentům. Protože jsou k této akci k dispozici webové stránky, vytvoříte si poznámku s hypertextovým odkazem pro další využití. Abyste nezapomněli na žádný úkol, který je s vyhodnocením akce spojený, napíšete seznam úkolů a připojíte k nim symbolizující značky.

K některým přidáte také úkol, na který chcete být upozorněni.

#### <span id="page-16-2"></span>**6.5.2 Pracovní postup**

Využijete různých vložených objektů pro splnění vašeho úkolu. Nejdříve vytvoříte tabulku, kam napíšete seznam jmen studentů. Pak vložíte do dané stránky obrázky, které jste obdrželi v e-mailové zprávě. Prostřednictvím hypertextového odkazu zadáte propojení na webové stránky a nakonec připravíte seznam úkolů. K nim přidáte značky, a u těch úkolů, které potřebujete mít propojené s Microsoft Office Outlook 2007, přidáte příkaz pro zpracování – tedy vlaječku úkolu.

- 1. V poznámkovém bloku **Škola** přidejte nový oddíl a pojmenujte jej "**Akce školy**".
- 2. Jako název stránky zadejte jméno **Olympiáda** a přidejte barvu sekce.
- 3. V této stránce vytvořte tabulku, která bude mít 2 sloupce a 5 řádků.
	- a. Zvolte nabídku "Tabulka" a příkaz "Vložit tabulku".
	- b. Dále nastavte 2 sloupce a 5 řádků.
	- c. Dialogové okno potvrďte tlačítkem "OK".
- 4. Vyplňte tabulku.
	- a. Do prvního sloupce zadejte jméno studenta.
	- b. Do druhého sloupce zadejte počet bodů, které získal.
- 5. Do stránky vedle tabulky vložte obrázky studentů z olympiády.
	- a. V nabídce "Vložit" zvolte příkaz "Obrázky" a dále "Ze souboru".
	- b. Vyberte vhodný obrázek a klikněte na tlačítku "Vložit".
- 6. Do volného prostoru na stránce vložte hypertextový odkaz na web, který obsahuje informace z olympiády např. [www.skola.cz/olympiada.](http://www.skola.cz/olympiada)
- 7. Do volného prostoru na stránce **Olympiáda** zapište 4 různé úkoly, které musíte zvládnout před předáváním cen. Jeden z úkolů bude předání cen.
- 8. K vybraným úkolům přidejte značky, podle skutečnosti a důležitosti.
	- a. Klikněte na ikonu "**Značky**", kterou naleznete na panelu nástrojů "**Standardní**", a zde vyberte příslušnou značku ke každému úkolu.
- 9. U úkolu předání cen, přidejte příznak úkolu o splnění (příští týden). Tento úkol se propojí i do aplikace Microsoft Office Outlook 2007.

Na následujícím [Obrázek](#page-17-2) 19 vidíte ukázku oddílu "Akce školy". Můžete si překontrolovat vaši práci, zdali jste pracovali správně.

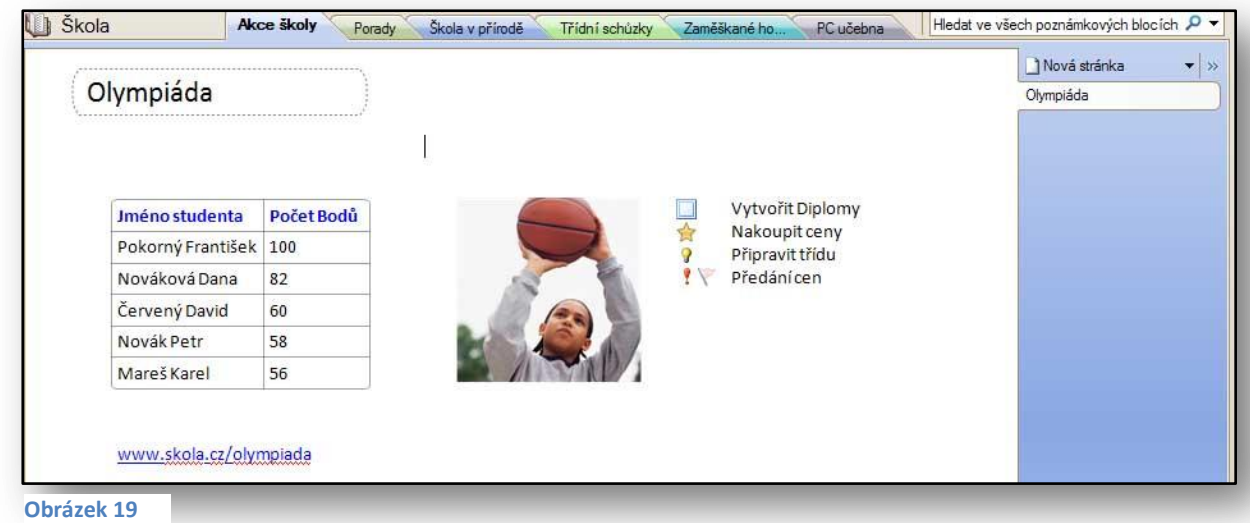

# <span id="page-17-2"></span><span id="page-17-0"></span>**7 Vyhledávání dat**

Vyhledávání je jednou z hlavních výhod této aplikace. Oproti standardním aplikacím, kde můžete prohledávat v aktuálních dokumentech podle zadaných kritérií, zde funguje vyhledávání napříč aplikací, obdobně jako v Microsoft Office Outlook 2007. Vyhledávání dané položky, názvu a případně zvuků, probíhá ve všech poznámkových blocích, které máte paralelně vedle sebe otevřeny.

Funkce "N**ajít**" pak prohledá v těchto poznámkových blocích prakticky všechno to, co bylo zaznamenáno. Při doinstalování doplňku "**Okamžité vyhledávání**", můžete dokonce prohledávat uvnitř zvukových záznamů.

#### <span id="page-17-1"></span>**7.1 Hledání poznámek**

Pro vyhledávání ve vašich poznámkách můžete využít funkce pro hledání, kterou naleznete v podobě vyhledávacího rámečku s ikonou "**Lupy**" v pravém horním rohu okna. Do vyhledávacího pole zadáte slovo nebo správnou kombinaci slov, kterou chcete vyhledávat ve vašich poznámkových blocích a pak rozbalíte "Výběrové pole". V něm definujete, kde se bude vyhledávat.

Vyhledávání informací můžete směrovat do:

- "**Tento oddíl**"
	- o aktuálního oddílu.
- "**Tato skupina oddílů**"
	- o všech otevřených oddílů.
- "**Tento poznámkový blok**"
	- o aktuálního poznámkového bloku.
- "**Všechny poznámkové bloky**"
	- o všech otevřených poznámkových bloků.

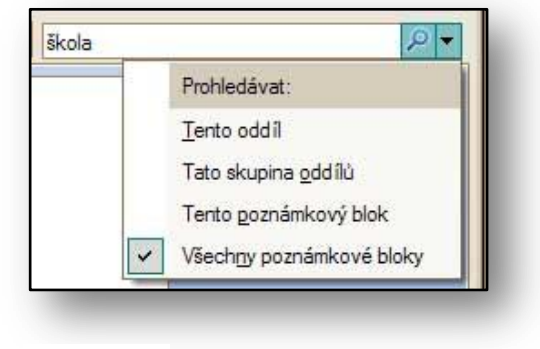

**Obrázek 20**

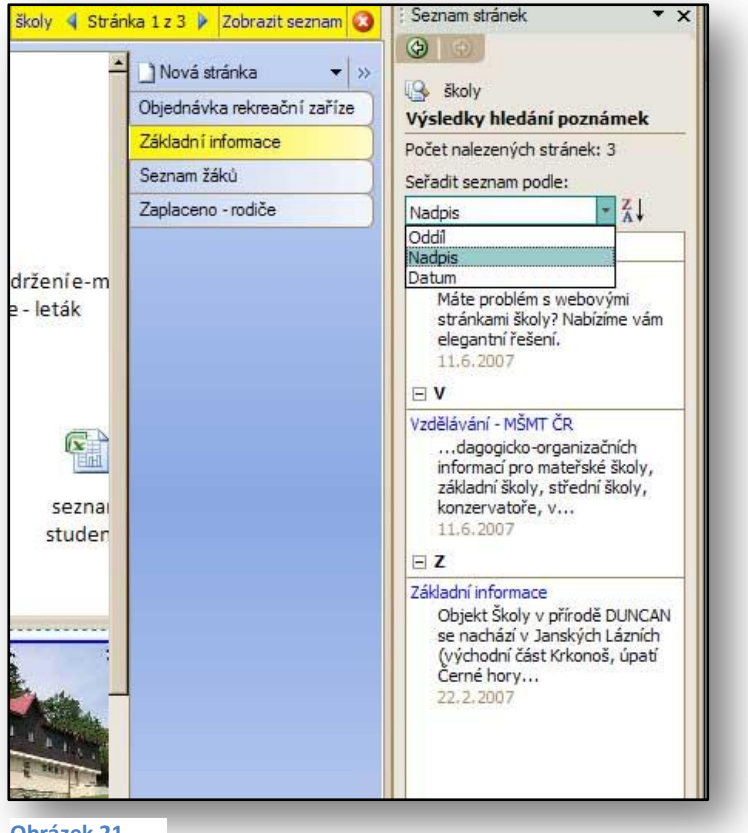

Jakmile vyplníte zadávané kritérium, např. slovo školy, a kliknete na ikonu lupy "**Hledat**", dojde k vyhledání všech záznamů slova škola ve všech poznámkových blocích, které máte momentálně otevřeny.

Zobrazí se vám seznam odkazů, které byly vyhledány. Kurzor přejde automaticky na první výběr podle kritéria a vyhledá požadované slovo. Pokud budete chtít, můžete si nechat zobrazit seznam všech nalezených položek. Kliknete na ikonu "Zobrazit seznam" a v pravé části okna se zobrazí obsah výběru všech vyhledaných odkazů. V případě, že bude vyhledáno více položek splňujících kritérium, můžete tyto položky setřídit

<span id="page-18-2"></span>**Obrázek 21**

podle potřeby. Mezi základními možnostmi, podle kterých můžete třídit vzestupně nebo sestupně, patří následující kritéria, viz [Obrázek](#page-18-2) 21:

- **Oddíl**
- **Nadpis**
- **Datum**

Pokud se rozhodnete ukončit hledání nebo začít nové, vypnete vyhledané položky prostřednictvím ikony "**Ukončit hledání a vymazat zvýraznění výsledků**".

# <span id="page-18-0"></span>**7.2 Naposledy použitá hledání**

Všechna vyhledávání se automaticky zaznamenávají a vy se můžete ke každému vracet. K procházení historie hledání slouží navigační šipky, které vás přepínají "Vpřed" a "Zpět" mezi výsledky hledání. Jakékoliv hledání je aktivní a můžete jej kdykoliv použít.

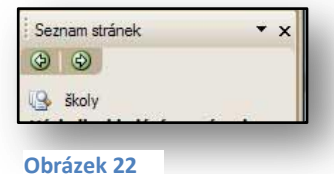

# <span id="page-18-1"></span>**7.3 Syntaxe vyhledávání**

- Potřebujete-li vyhledat frázi, napište ji do uvozovek, např. "Střední školy".
- Chcete-li vyhledat zároveň slova, která na sobě mají být nezávislá, zadejte mezi nimi parametr **OR**.
- Při vyhledávání se nerozlišují malá a velká písmena.

# <span id="page-19-0"></span>**8 Šablony stránek**

Šablony jsou, stejně jako u ostatních aplikací, předpřipravené vzory. U aplikace Microsoft Office OneNote 2007 se jedná o vzory stránek, které můžete využít.

Šablony si můžete vytvářet i sami. Pokud vlastní šablonu vyrobíte, můžete ji pak např. nastavit jako výchozí pro každou novou stránku, kterou vytvoříte.

#### <span id="page-19-1"></span>**8.1 Předpřipravené šablony stránek**

Chcete-li aplikovat šablonu, která je připravena jako nová stránka do vašich oddílů, máte možnost si vybírat z více stránek, již graficky připravených. Každá taková šablona je zařazena do skupiny šablon, ve kterých si vybíráte. Zvolte tedy nabídku "**Soubor**", položku "**Nový**" a "**Stránka ze šablony**". V pravé části obrazovky se vám zobrazí seznam různých druhů šablon a vy sami si vyberete, jakou šablonu chcete použít. Zvolte např. šablony ze sekce akademické šablony "**Jednoduché poznámky k přednášce**" a zobrazí se vám graficky upravená šablona.

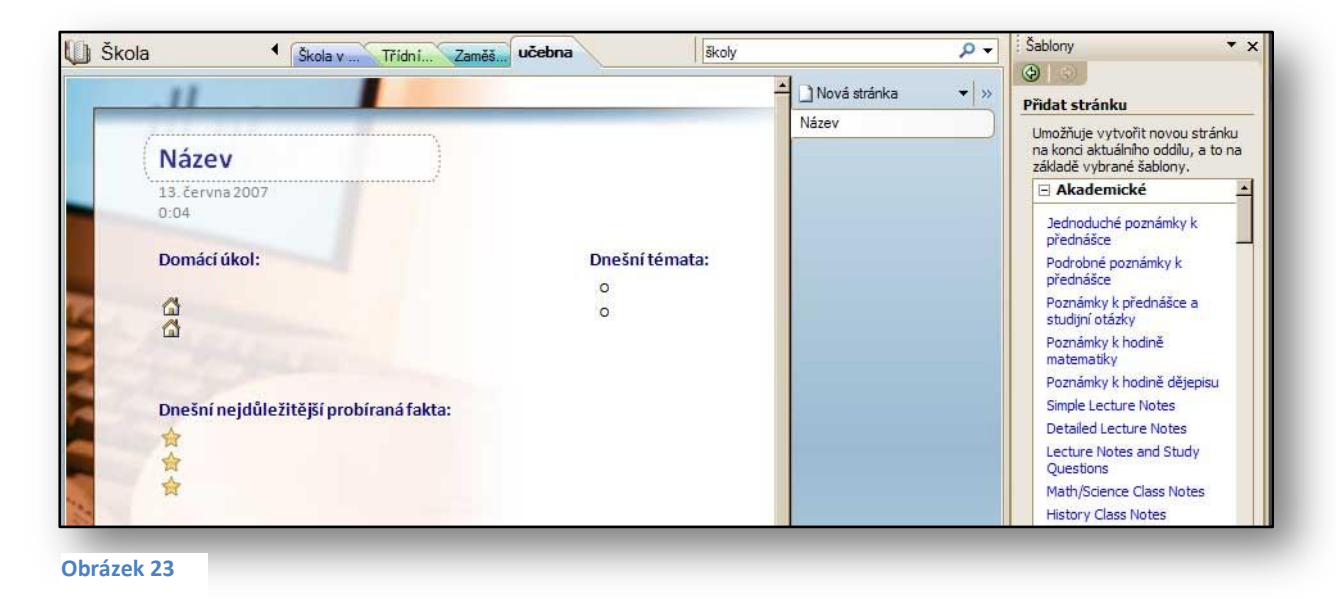

<span id="page-19-2"></span>**8.2 Úprava šablony**

Každou šablonu můžete upravovat a měnit. V nabídce "Soubor" zvolte příkaz "Vzhled stránky" a v něm se dají nastavit např. okraje stránky, typ linkování, velikost stránky, barva stránky a další podrobnosti. Pokud nastavíte všechny parametry vzhledu stránky tak, že vám vyhovují, můžete na

<span id="page-19-3"></span>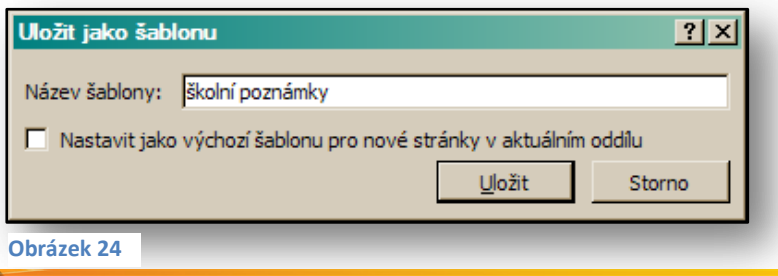

stránce změnit jakýkoliv text, značku, odrážkovaný seznam, apod.

Jakmile je stránka připravena, můžete ji uložit pod novým jménem jako další novou šablonu. Všimněte si, viz [Obrázek](#page-19-3) 24, že tuto šablonu stránky lze zadat jako výchozí šablonu pro nové stránky aktuálního oddílu. Pokud tuto volbu zobrazíte, můžete každou novu stránku tohoto oddílu vidět ve stejné podobě, jako vámi právě vytvořená šablona.

# <span id="page-20-0"></span>**8.3 Tvorba vlastní šablony**

Tvorba šablony není nijak složitá. Vyrobíte si stránku, která odpovídá vašim představám. Nesmíte zapomenout, že se jedná o vzor, a tak podle této šablony budete vytvářet další stránky. Využijte prázdné prvky, které umístíte do stránky. Můžete sem umístit např. textové poznámky se značkami, tabulku, obrázky, odkazy na webové stránky, atd.

Pro nastavení stránky použijete možnosti, které nabízí funkce "Vzhled stránky", umístěná v nabídce "Soubor". Zajímavou funkcí je "Barva stránky", která dovoluje měnit barvu stránky. Sladěním barev můžete dosáhnout příjemného vzhledu celé stránky.

Postup pro uložení šablony je pak velmi jednoduchý, použijte příkaz "Uložit aktuální stránku jako **novou šablonu**". Po zadání názvu se šablona zařadí mezi ostatní a můžete ji vkládat kamkoliv, i do vašich ostatních poznámkových bloků. Pro využití takovéto nové stránky můžete použít i nabídku "**Formát**" příkaz "**Šablony**". Zde v pravé části uvidíte seznam nabízených šablon, ze kterých si můžete vybírat, vi[z Obrázek](#page-20-3) 25.

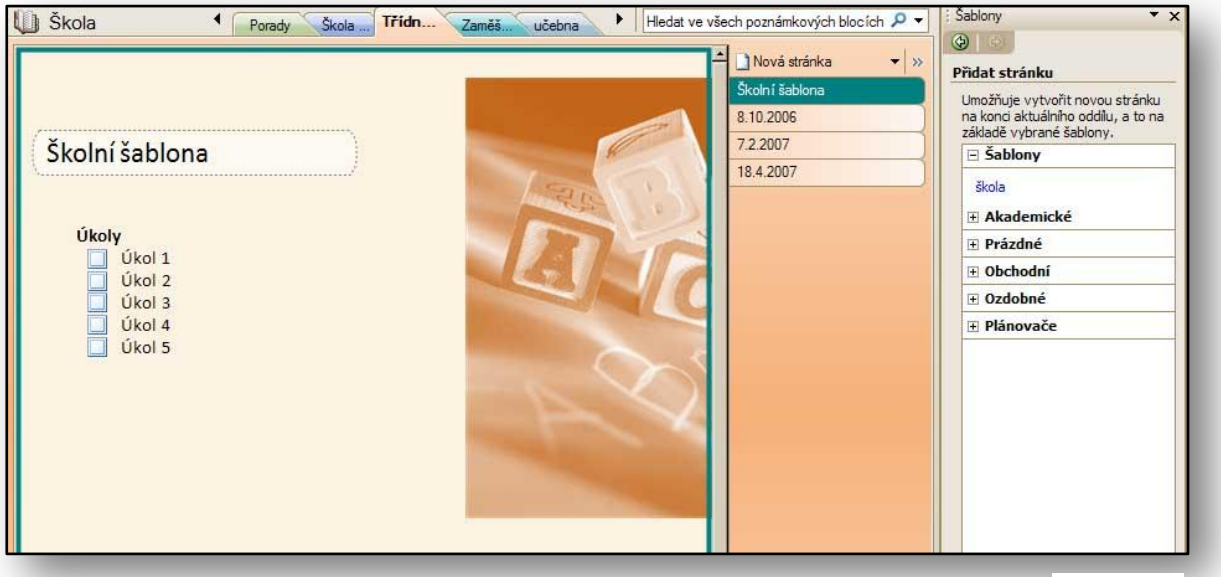

<span id="page-20-3"></span>**Obrázek 25**

# <span id="page-20-1"></span>**8.4 Cvičení – šablony a vyhledávání**

#### <span id="page-20-2"></span>**8.4.1 Zadání**

Chcete mít jednotný vzhled vašich poznámkových bloků, vytvoříte si tedy sadu šablon, které budete využívat při konkrétní situaci. Protože se vám líbí předloha z předpřipravených šablon, využijete ji a můžete ji použít pro tvorbu seznamu úkolů. Dále ve vašem poznámkovém bloku potřebujete rychle vyhledat informace o olympiádě. Nemůžete si vzpomenout, kde jsou uloženy. Využijete proto funkce pro vyhledávání.

#### <span id="page-21-0"></span>**8.4.2 Pracovní postup**

Vytvoříte stránku, která vyhovuje vašim potřebám školní šablony a pomocí funkce "**Uložit aktuální stránku jako novou šablonu**" ji přidáte mezi ostatní šablony. Dále do vybraného oddílu přidáte předpřipravenou šablonu, kterou vyberete z nabídky šablon. Spustíte vyhledávání a do pole pro vyhledávání přidáte slovo **Olympiáda**.

- 1. Přepněte se do oddílu "**Akce školy**"**.**
- 2. Klikněte na nabídku "**Soubor"** a položku "Nový" a příkaz "Stránky ze šablony" ".
	- a. V pravé části obrazovky se zobrazí panel s nabízenými připravenými šablonami.
- 3. Rozbalte seznam šablon "**Plánovače".**
- 4. Z nabízených připravených šablon vyberte šablonu "**Seznam úkolů s důležitostí**".
	- a. Šablona se zobrazí jako nová stránka v rámci oddílu "Akce školy", viz [Obrázek](#page-21-1) 26.
- 5. Vytvořte novou stránku v aktuálním oddíle. Klikněte na ikonu "**Nový**", kterou nalezete na panelu nástrojů "Standardní". Zde z výběru položek vyberte "Stránka".
- 6. Doplňte do stránky potřebné poznámky:
	- a. **Tabulku**.
	- b. **Obrázek**.
	- c. **Poznámky** opatřené značkou.
- 7. V pravém spodním rohu klikněte na příkaz "Uložit aktuální stránku jako novou šablonu".
	- a. V dialogovém okně "**Uložit jako šablonu**", zadejte název vaší šablony např. **Škola**.
	- b. Šablona se zařadí mezi ostatní.
- 8. Vytvořte novou stránku na základě šablony s názvem **Škola**.
	- a. V pravé části mezi výběrem šablon klikněte na požadovanou sekci a nová stránka na základě šablony se vám automaticky vytvoří.
- 9. Do příkazu pro vyhledávání zadejte slovo **Olympiáda**.
- 10. Klikněte na ikonu "**Šipka**", která je u ikony "**Lupy**".
- 11. Zadejte pro oblast vyhledávání **Všechny poznámkové bloky**.
- 12. Klikněte na ikonu "Lupy".
	- a. V pravé části se zobrazí okno s výsledky.
	- b. Automaticky budete přepnuti do stránky, kde počítač našel slovo **Olympiáda**.
- 13. Výsledky vyhledávání setřiďte podle oddílů.
	- a. Využijte ikony "**Seřadit seznam podle**" a z nabízeného seznamu zvolte **Oddíl.**

<span id="page-21-1"></span>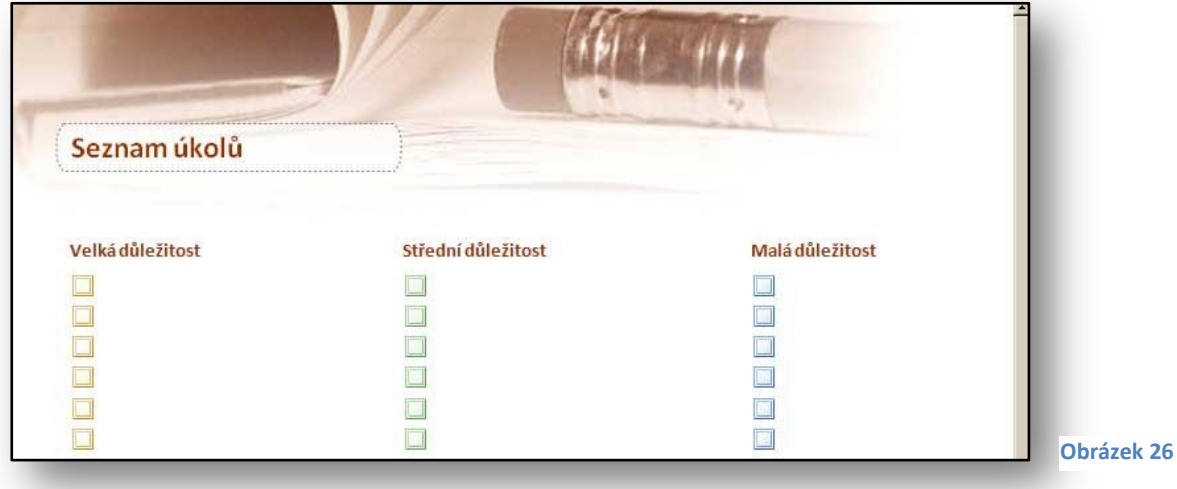

# <span id="page-22-0"></span>**9 Závěr**

Cílem této příručky bylo seznámit její čtenáře s možnostmi, které svým uživatelům nabízí nejnovější verze programu Microsoft Office OneNote 2007 a pomocí praktických ukázek a cvičení pak také představit principy praktického uplatnění jednotlivých funkcí a novinek.

Tato publikace je součástí edice metodických příruček pro školy k aplikacím sady Microsoft Office 2007. Mezi další tituly, které jsou čtenářům k dispozici zcela bezplatně na internetových stránkách [www.modernivyuka.cz](http://www.modernivyuka.cz/) (sekce Moderní Učitel), patří zejména:

- Obecný úvod do Microsoft Office systém 2007.
- Microsoft Office Word 2007.
- Microsoft Office Excel 2007.
- Microsoft Office PowerPoint 2007.
- Microsoft Office Outlook 2007
- Další aplikace Microsoft Office Systém.

*"Pevně věříme, že považujete tuto edici metodických příruček za přínosnou nejen pro oblast rozvoje vlastních znalostí a dovedností v oblasti efektivního využívání sady aplikací Microsoft Office 2007, ale také pro práci s vašimi žáky a studenty".* 

> *Jiří Chytil & Boris Chytil Praha 2007*

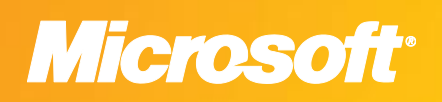

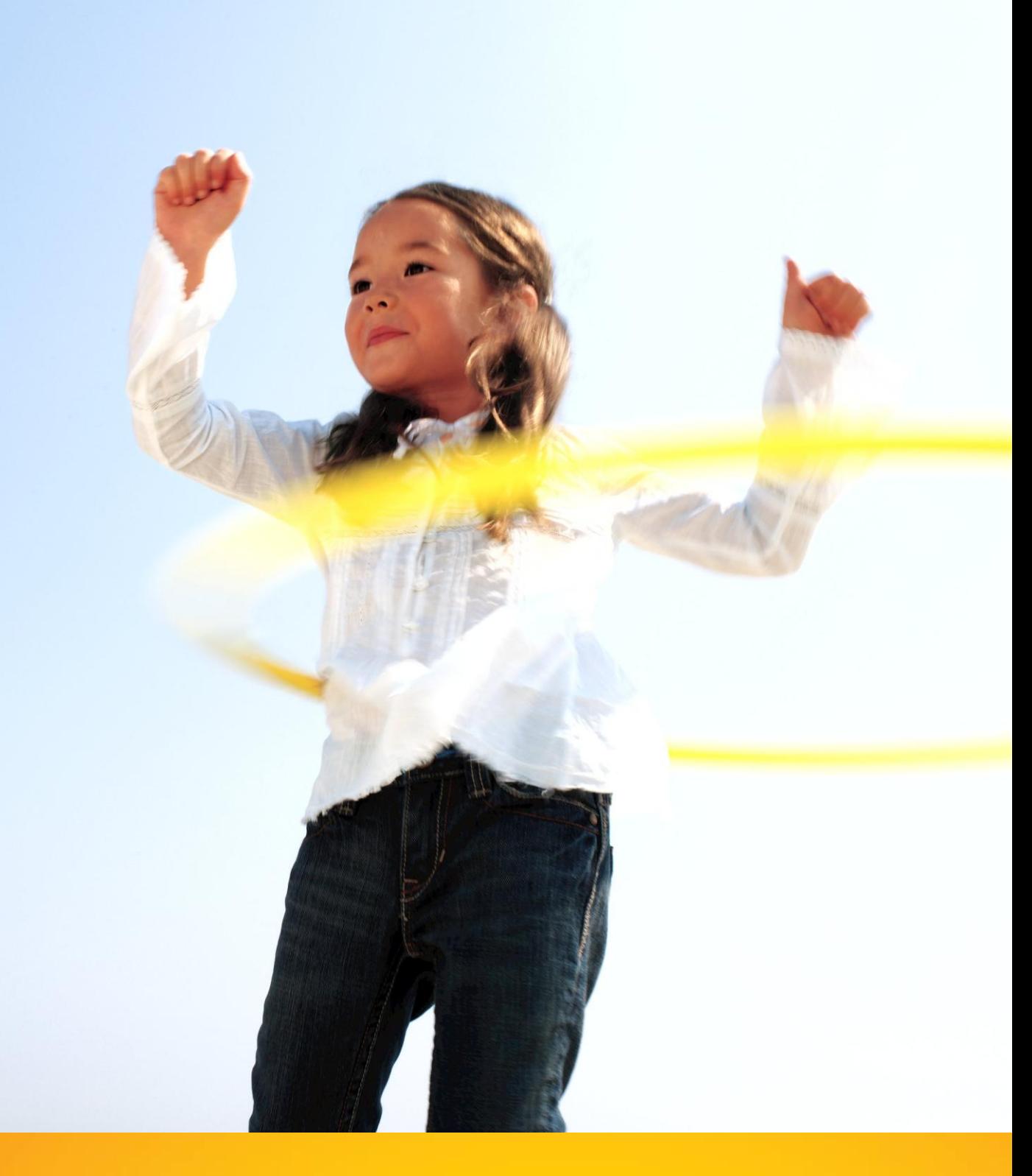

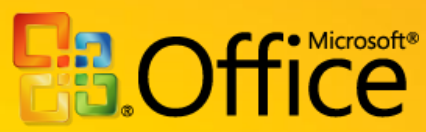